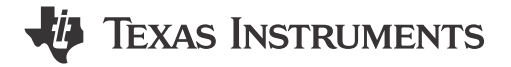

#### **ABSTRACT**

This user's guide is intended to define the Worst Case Analysis (WCA) PSpice model for the TPS7H5001-SP. Instructions on setting up the unencrypted model for simulationSIMPLIS® are also provided. The first section of the guide outlines the model parameters and development. The second section covers different options for setting the model up to run simulations. Finally, the third section addresses how to run different types of simulations.

## **Table of Contents**

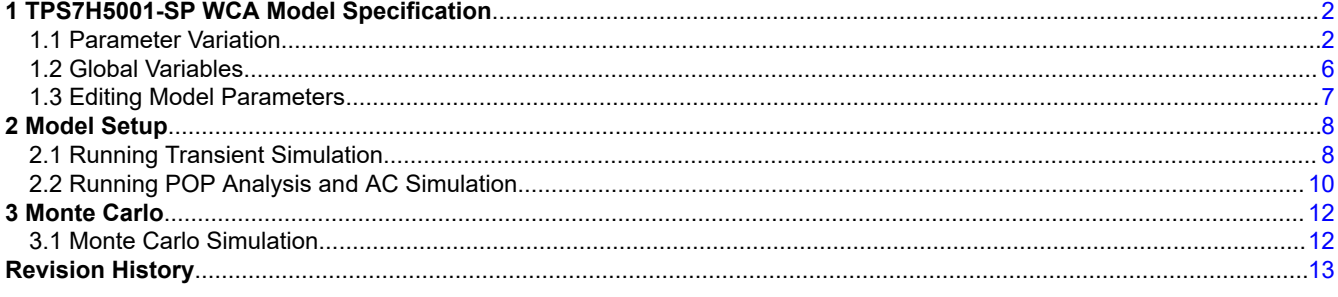

## **List of Figures**

[Figure 1-1. F11 Window in SIMPLIS............................................................................................................................................7](#page-6-0)

## **Trademarks**

SIMPLIS® is a registered trademark of Cadence Design Systems, Inc.. All trademarks are the property of their respective owners.

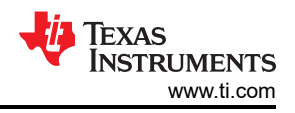

# <span id="page-1-0"></span>**1 TPS7H5001-SP WCA Model Specification**

The TPS7H5001-SP WCA model takes the TPS7H5001-SP SIMPLIS Model and allows users to edit specific parameters related to the frequency response of a power converter. Monte Carlo analysis can also be performed to observe the distribution of behavior across a specified sample size of devices. The following tests/device characteristics have provided data in order to find worst case conditions for parameters associated with frequency response analysis.

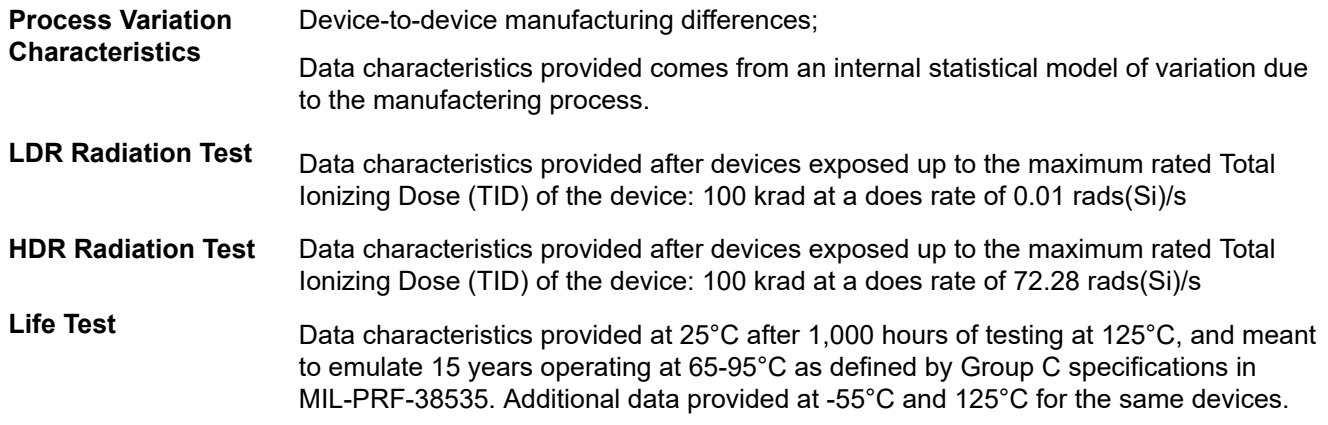

In the model, the specific device parameters influenced by the above variation include:

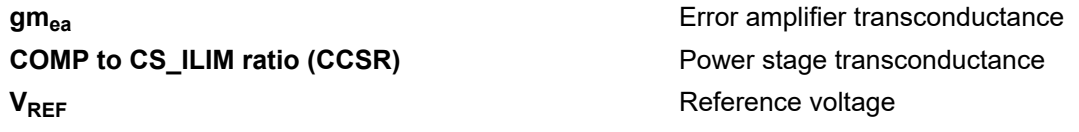

#### **1.1 Parameter Variation**

#### **Parameter Variation**

Each parameter in the table below had initial data taken on a population of TSP7H5001-SP devices. A population of devices underwent a life test, a separate population of devices went through a HDR radiation test and a different population of devices underwent an LDR test. The information gained from those tests are provided in the tables below.

| Test                       | Temperature         | <b>VIN</b>     | Min  | Mean | Max  | Standard<br>Deviation | Population |
|----------------------------|---------------------|----------------|------|------|------|-----------------------|------------|
| Process<br>Variation       | $-55-125^{\circ}$ C | $4 - 14$ V     | N/A  | N/A  | N/A  | $7\%$ *               | N/A        |
| Pre-Life/Pre-<br>Radiation | $-55^{\circ}$ C     | 4              | 1814 | 2105 | 2362 | 109                   | 87         |
| Pre-Life/Pre-<br>Radiation | $-55^{\circ}$ C     | 5              | 1834 | 2109 | 2333 | 110                   | 87         |
| Pre-Life/Pre-<br>Radiation | $-55^{\circ}$ C     | 12             | 1849 | 2106 | 2351 | 105                   | 87         |
| Pre-Life/Pre-<br>Radiation | $-55^{\circ}$ C     | 14             | 1855 | 2126 | 2389 | 108                   | 87         |
| Pre-Life/Pre-<br>Radiation | $25^{\circ}$ C      | $\overline{4}$ | 1605 | 1789 | 1941 | 71.0                  | 87         |
| Pre-Life/Pre-<br>Radiation | $25^{\circ}$ C      | 5              | 1616 | 1808 | 1950 | 71.1                  | 87         |

**Table 1-1. GMEA Variation Information (A/µV)**

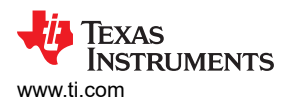

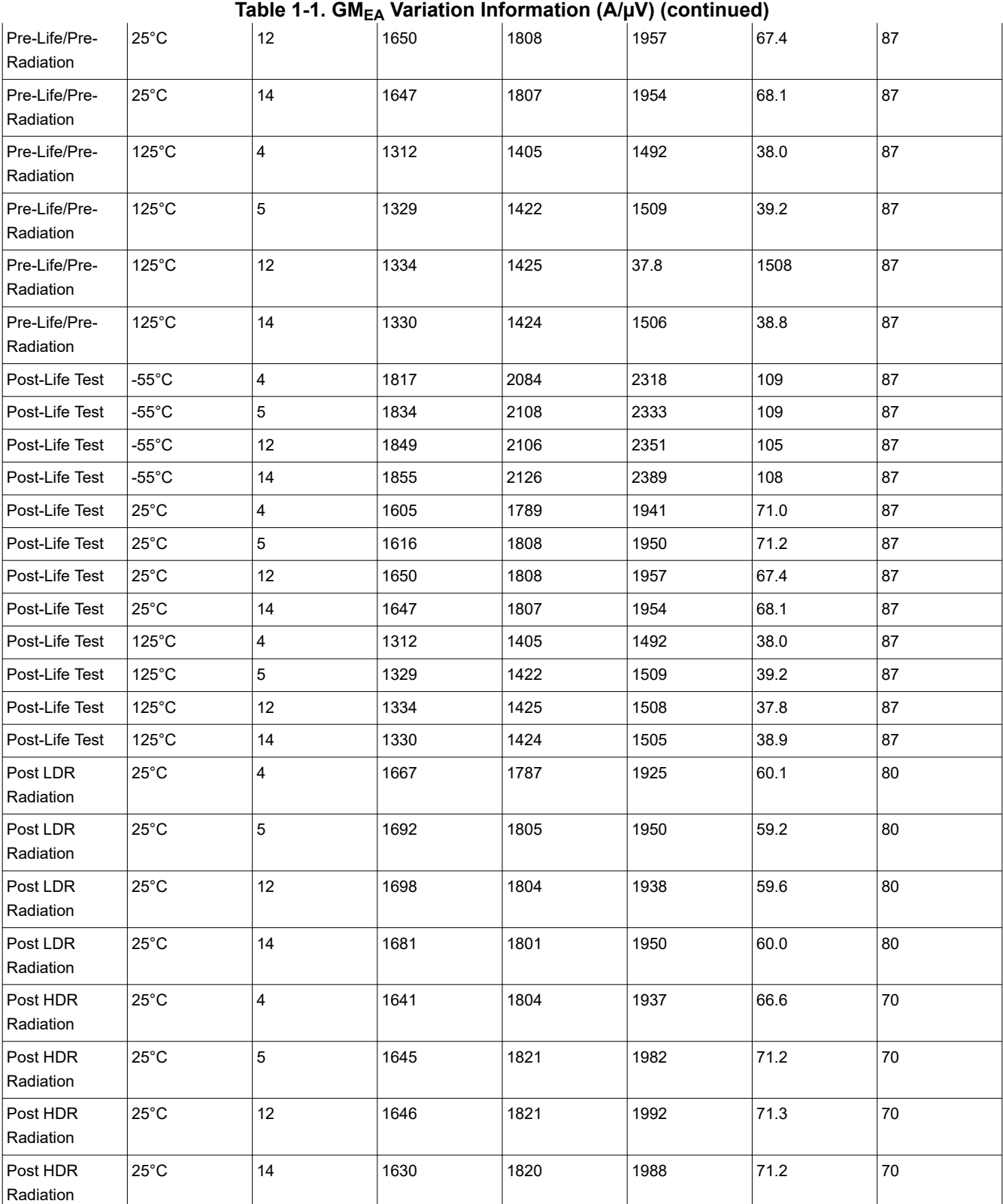

\*Standard deviation value is the largest at a single temperature and VIN operating point when considering all temperatures and VIN values. It is not the standard deviation when the population includes all VIN and temperatures.

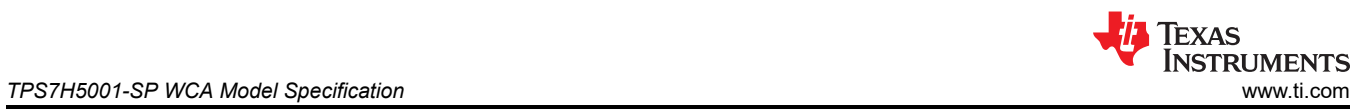

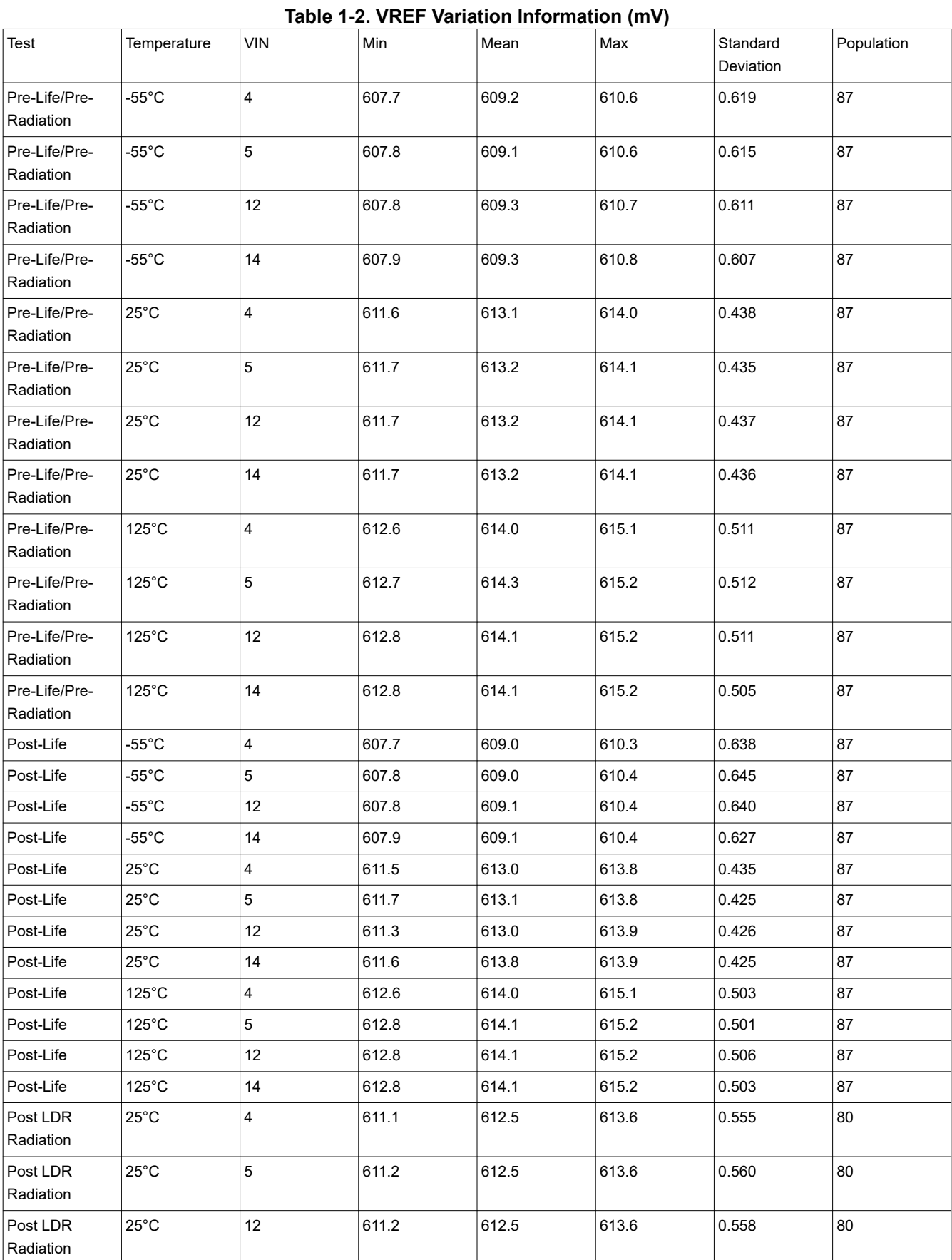

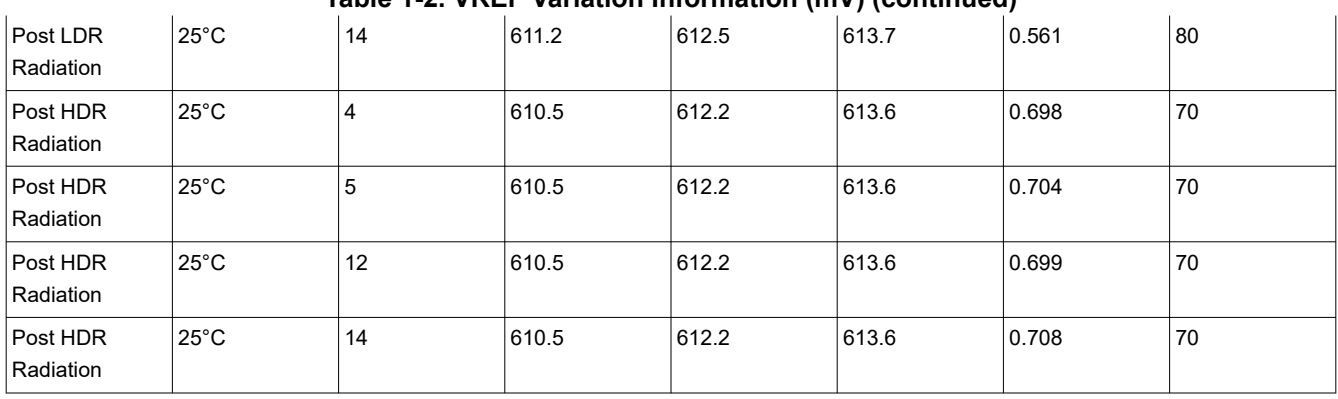

**Table 1-2. VREF Variation Information (mV) (continued)**

\*Standard deviation value is the largest at a single temperature and VIN operating point when considering all temperatures and VIN values. It is not the standard deviation when the population includes all VIN and temperatures.

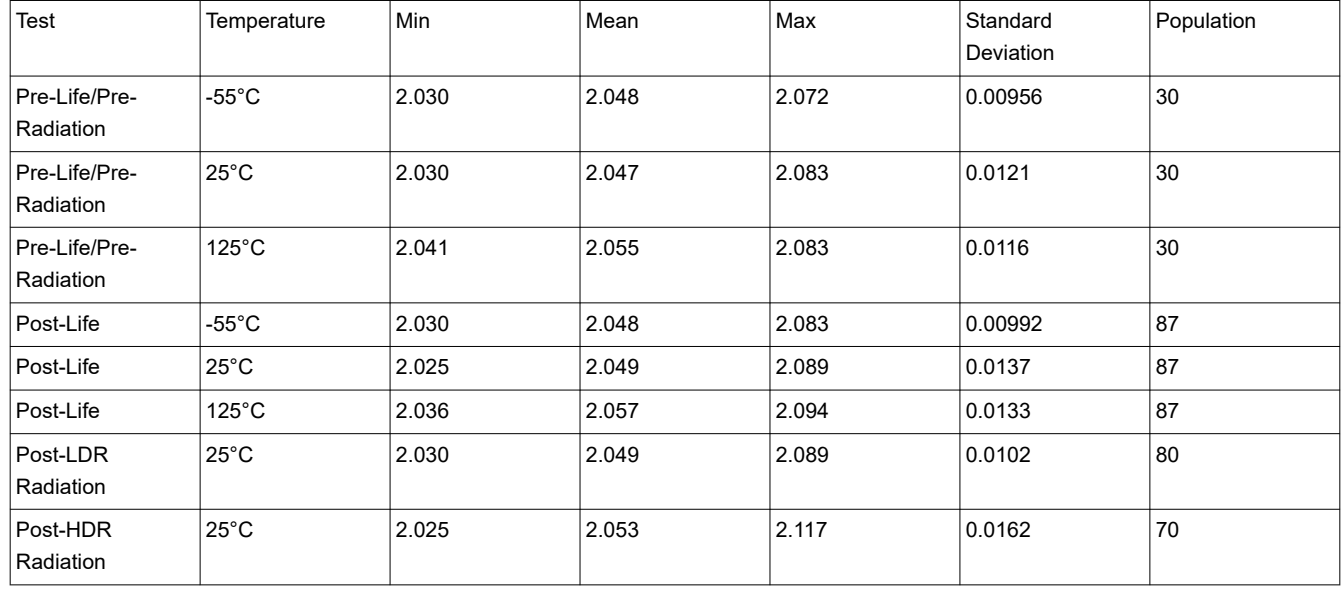

#### **Table 1-3. COMP to CS\_ILIM Ratio Variation**

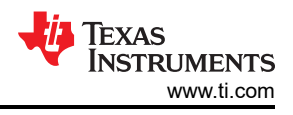

## <span id="page-5-0"></span>**1.2 Global Variables**

The following global variables are used within the F11 window of SIMPLIS. Global variables are used by the TPS7H5001-SP WCA device and changing the names in the F11 window, will cause the model not to work. Default values are placed so that the minimum and maximum values are the minimum and maximum values of the data sheet.

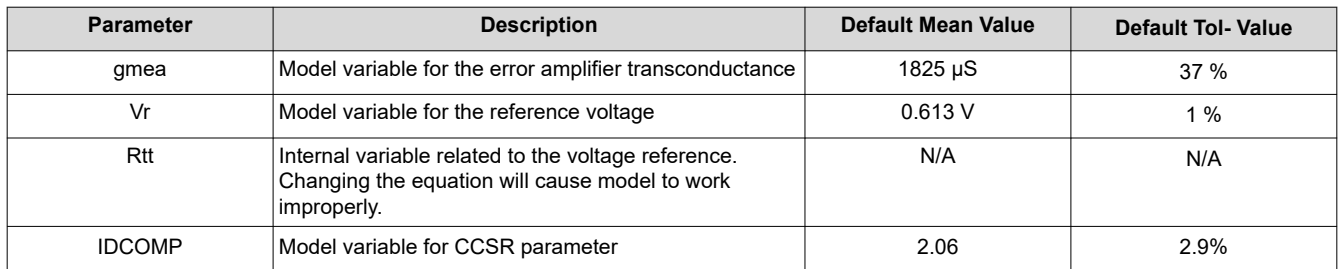

In addition to the listed model parameters, external component selection will also influence device behavior. The external components used in the default schematic take nominal values and, as such, users may see fit to add tolerances to them to model real-world variation.

<span id="page-6-0"></span>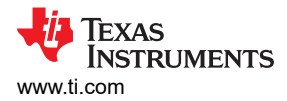

## **1.3 Editing Model Parameters**

The TPS7H5001-SP WCA Model allows for editing internal parameters through the use of the F11 window in SIMPLIS. After opening the schematic file "TPS7H5001\_SP\_SIMPLIS\_Flyback.sxsch" simply pressing F11, or sometimes CTRL + F11 will open up the F11 window.

```
1 .simulator SIMPLIS<br>2 .ac DEC 25 100m 1Meg
  \overline{3}.print
  4 + ALL5.options
 6 + PSP_NPT=10017 + POP_ITRMAX=208 + POP_USE_TRAN_SNAPSHOT
  9 + POP_OUTPUT_CYCLES=5
10 + POP_SHOWDATA
10 + POP_SHOWDATA<br>
11 + SNRPSHOT_NTVL=0<br>
12 + SNRPSHOT_NPT=1113 + NEW_ANALYSIS
14 + MIN_AVG_TOPOLOGY_DUR=1a
15 + AVG_TOPOLOGY_DUR_MEASUREMENT_WINDOW=128
16 .pop<br>17 + TRIG_GATE={TRIG_GATE}
18 + TRIG\_COND = 0\_TO_119 + MAX\_PERIOD=2u20 + CONVERGENCE=10p
20 + CONVERGENCE=10p<br>21 + CYCLES_BEFORE_LAUNCH=4000<br>22 + TD_RUN_AFTER_POP_FAILS=-1<br>23 *.tran 30m 0
24<br>
25 *.Do not change the names of these global variables or the model will not work<br>
26 .GLOBALVAR gmea = 1.825m*WC(0.37)<br>
27 .GLOBALVAR Vr = 0.613*WC(0.01)<br>
28 .GLOBALVAR Rtt = (1.23-Vr)*1000/Vr
29 . GLOBALVAR IDComp = 1/(2.06*WC(0.029))
\frac{25}{30}.simulator DEFAULT
```
#### **Figure 1-1. F11 Window in SIMPLIS**

Editing the tolerances can be done in this window by changing the tol parameter for the specific distribution chosen. WC(tol) is used by default, but there are different distributions that can be chosen.

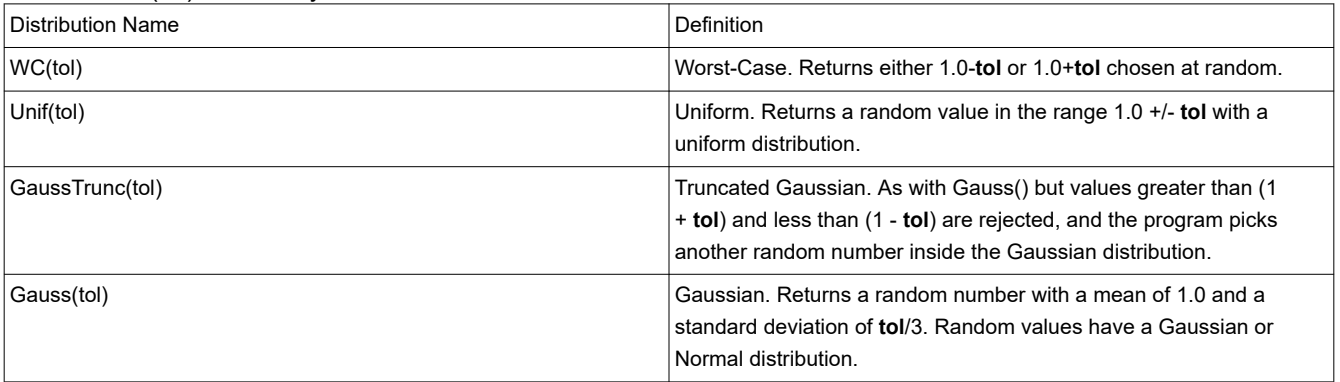

 $\times$ 

# <span id="page-7-0"></span>**2 Model Setup**

The TPS7H5001-SP WCA model comes with a default schematic file

(TPS7H5001\_SP\_SIMPLIS\_Flyback.sxsch) that can be used to run simulations with minimal effort needed to set up the model. Users will need to set up their own Simulation Profiles in order to run simulations. Instructions for doing so are provided in [Section 3](#page-11-0).

## **2.1 Running Transient Simulation**

- 1. Open TPS7H5001 SP\_SIMPLIS\_Flyback.sxsch
- 2. Click **Simulator → Choose Analysis**.
- Choose SIMPLIS Analysis

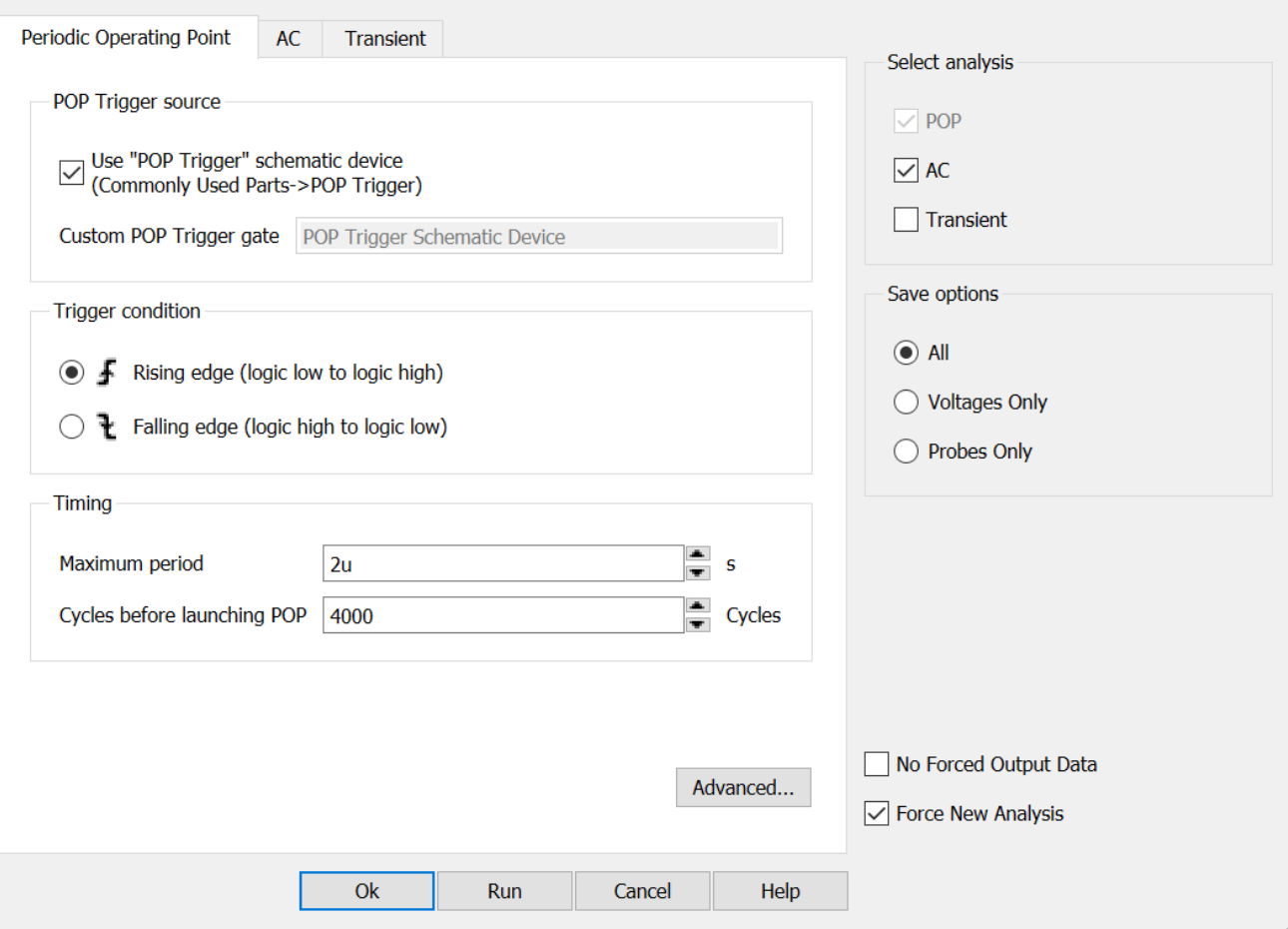

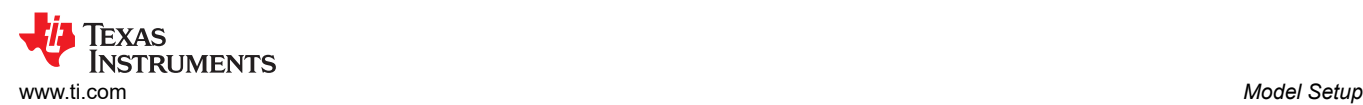

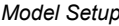

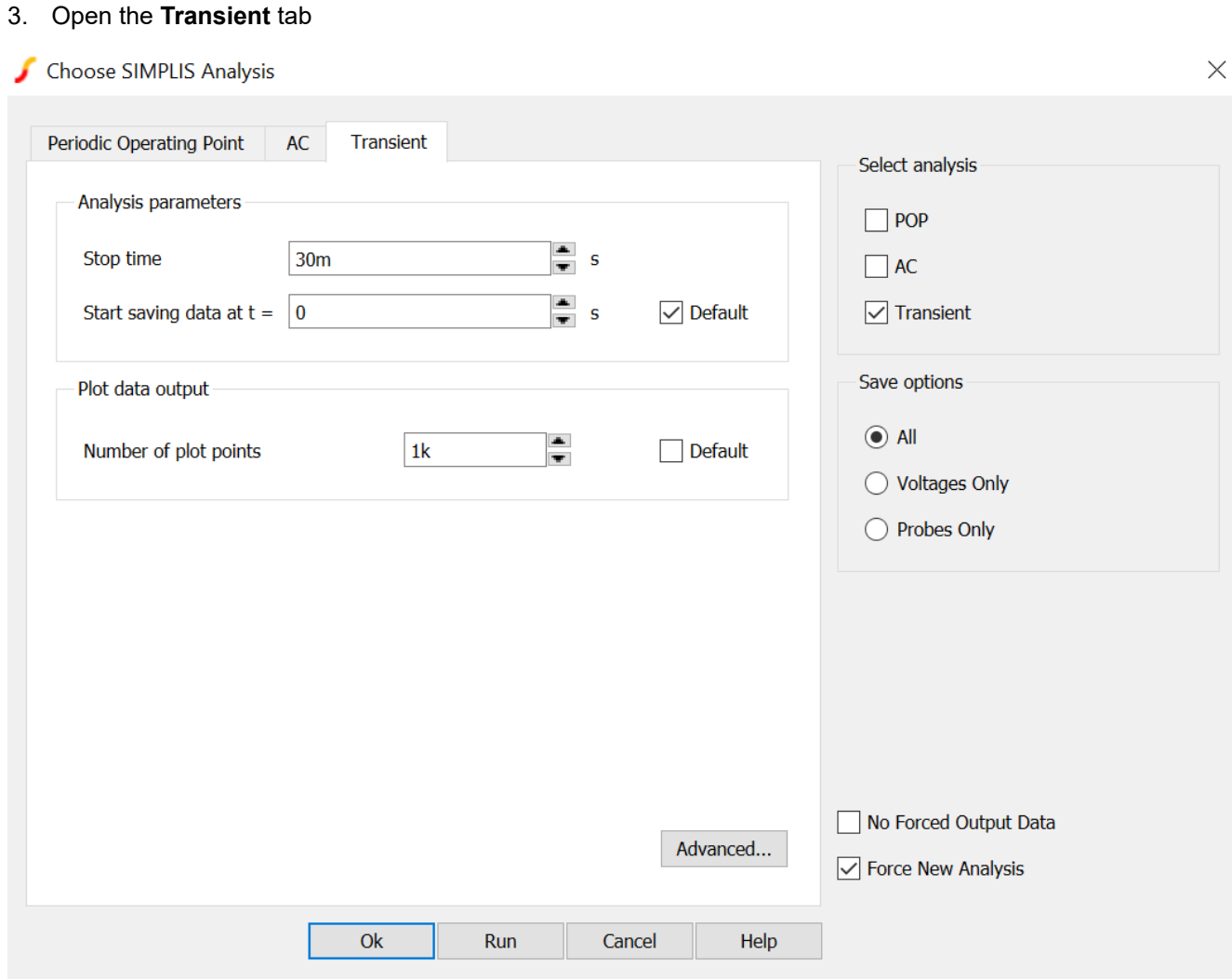

- 4. Edit **Stop Time** for desired run length. **Start saving data at t =** will start saving the data at the inputted time. **Number of plot points** is used to change the amount of plot points for the data saved in the simulation.
- 5. In **Select Analysis** on the right, select **Transient** and press run at the bottom

<span id="page-9-0"></span>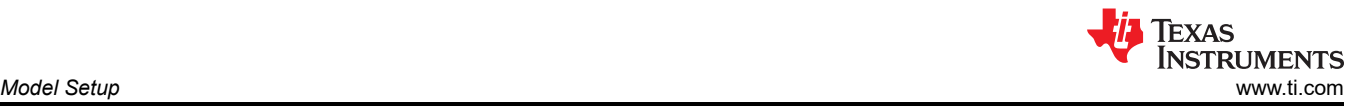

 $\times$ 

## **2.2 Running POP Analysis and AC Simulation**

- 1. Open TPS7H5001\_SP\_SIMPLIS\_Flyback.sxsch
- 2. **POP Trigger** in the provided schematic should be connected to the primary side switch node of the converter for single frequency converters. Note that the POP Trigger requires the user to designate a switching node which is the least common multiple of the periodic frequencies present in the circuit. This can be an issue in power converters such as a full-bridge where some of the switch nodes are running at twice the frequency of the outputs of the device.

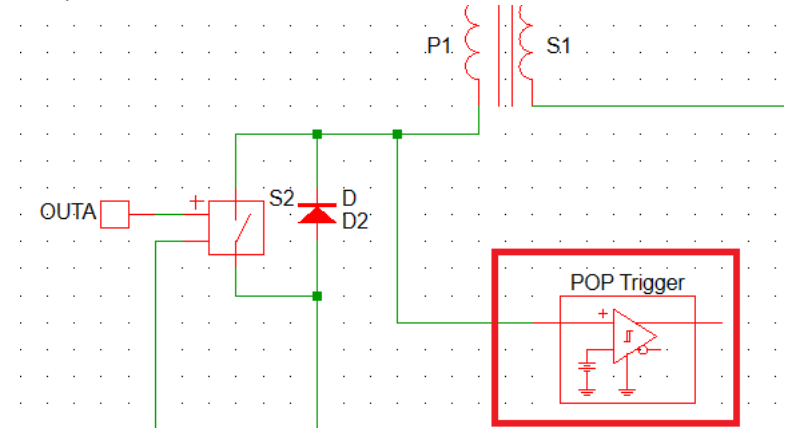

- 3. Click **Simulator → Choose Analysis**.
- 4. **Periodic Operating Point (POP)** tab should be open

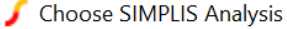

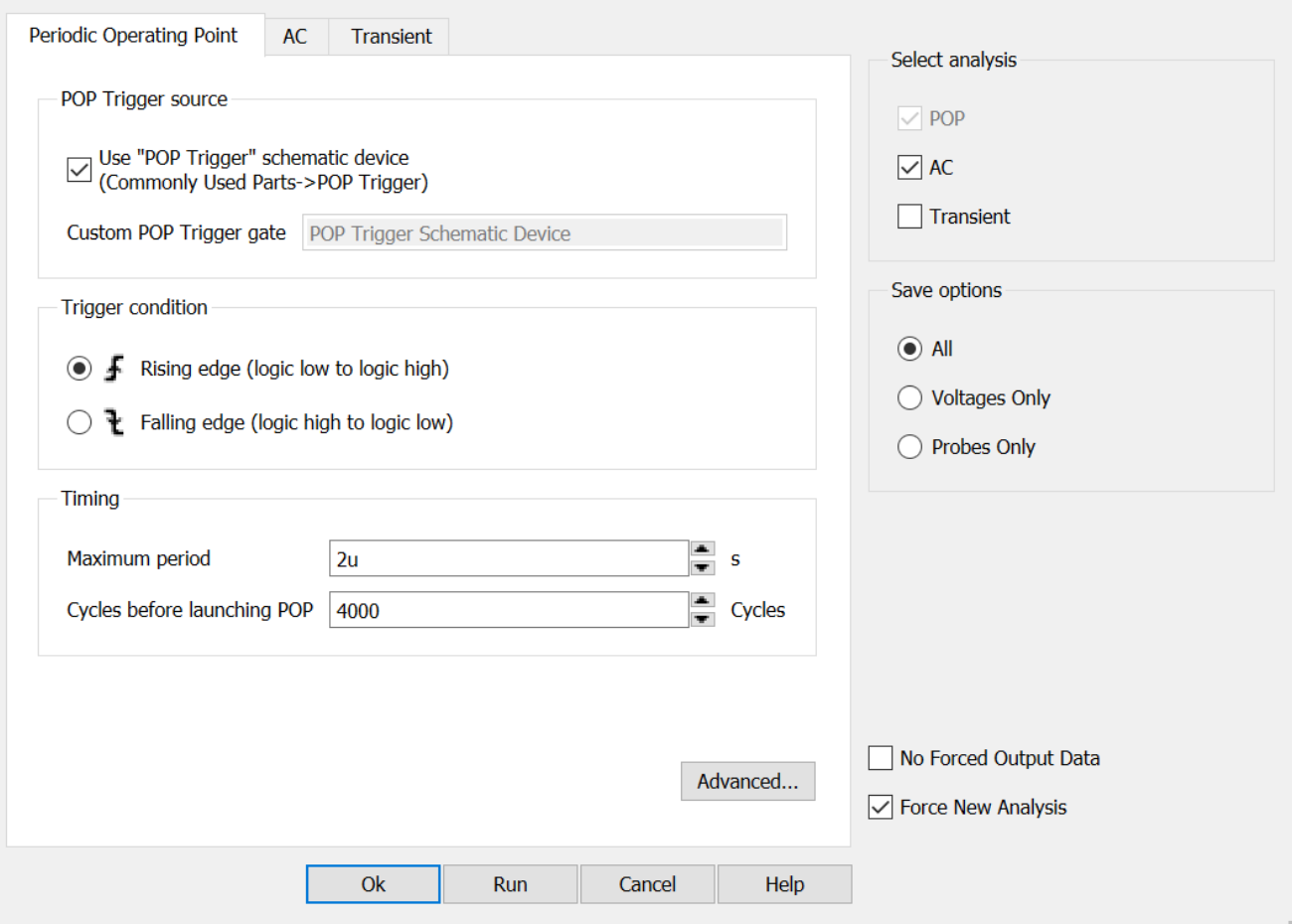

 $\times$ 

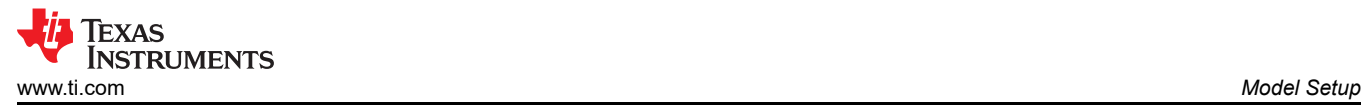

- 5. Default values for the schematic are 2us for the **Maximum Period** and 4000 **Cycles before launching POP**.
- 6. **Maximum Period** should be increased if the frequency of the converter decreases such that the **Maximum Period** is larger than the maximum period of the converter.
- 7. **Cycles before launching POP** needs to be larger such that the output of the converter reaches steady state by the time POP analysis starts. If this number is not large enough POP analysis will fail. There is a maximum of 8192 cycles. If the maximum amount of cycles is not large enough, the soft start capacitance of the converter may need to be decreased in order to allow the converter to start up faster and have the POP analysis converge. The POP analysis will try and start up the converter faster than normal, so the soft start function is not valid during this test.
- 8. Open the **AC** tab
- **Choose SIMPLIS Analysis**

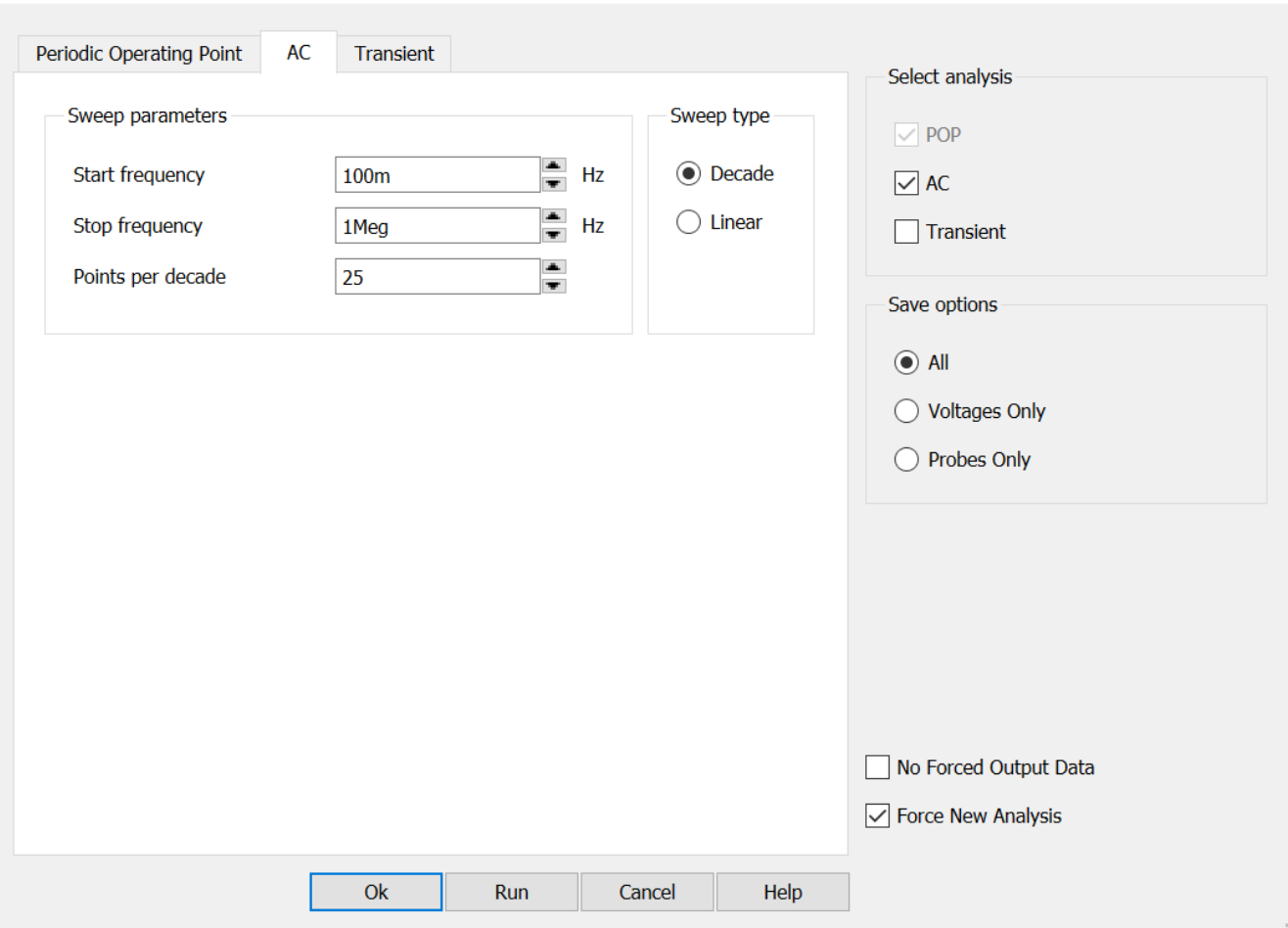

- 9. **Start frequency** is where the data will start to be taken for the frequency response and the **stop frequency**  is where the data will stop being taken. **Points per decade** will simply effect how much data is taken for the test.
- 10. In **Select Analysis** on the right, select **POP** and **AC** and press run at the bottom

 $\sqrt{2}$ 

# <span id="page-11-0"></span>**3 Monte Carlo**

## **3.1 Monte Carlo Simulation**

1. Click

**Monte Carlo→ Setup Monte Carlo**

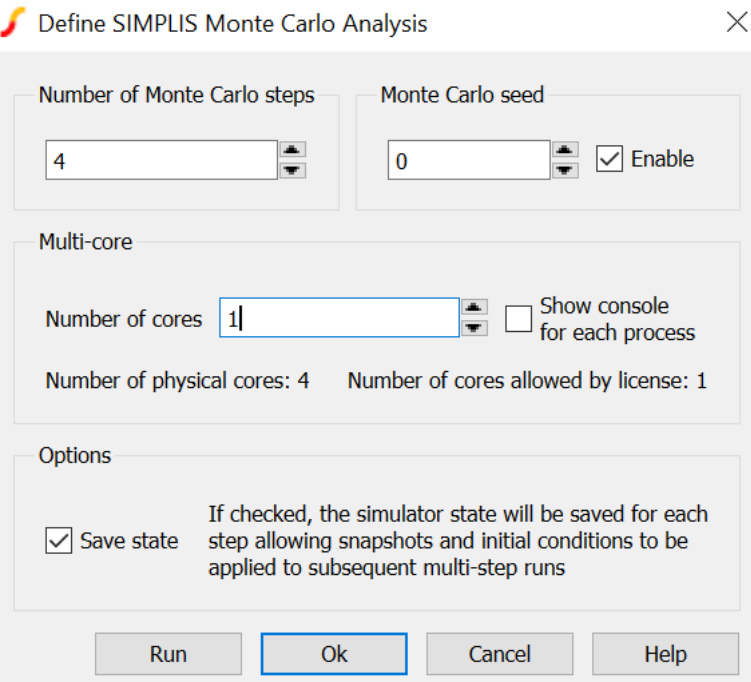

- 2. **Number of Monte Carlo steps** is the amount of times a Monte Carlo simulation will run. **Monte Carlo Seed**  can be used to to the same seed as a previous Monte Carlo simulation. **Number of Cores** will be how many cores of your computer is used for processing.
- 3. Click

#### **Monte Carlo→ Run Monte Carlo**

4. The Monte Carlo analysis will run whichever analysis is chosen under **Simulator → Choose Analysis**. If transient Monte Carlo analysis is required, choose **Transient** on the right. If AC Monte Carlo analysis is required choose **AC** and **POP**.

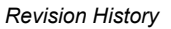

<span id="page-12-0"></span>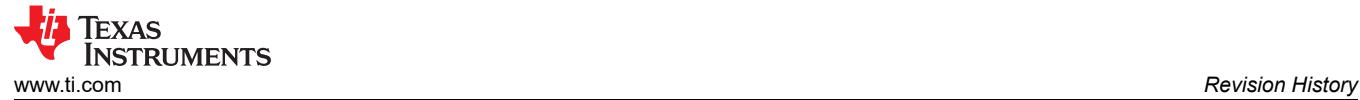

## **Revision History**

NOTE: Page numbers for previous revisions may differ from page numbers in the current version.

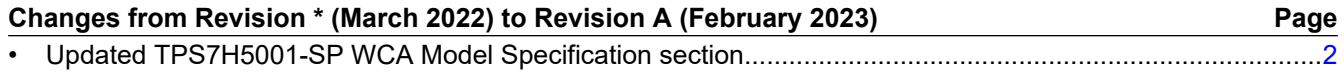

## **IMPORTANT NOTICE AND DISCLAIMER**

TI PROVIDES TECHNICAL AND RELIABILITY DATA (INCLUDING DATA SHEETS), DESIGN RESOURCES (INCLUDING REFERENCE DESIGNS), APPLICATION OR OTHER DESIGN ADVICE, WEB TOOLS, SAFETY INFORMATION, AND OTHER RESOURCES "AS IS" AND WITH ALL FAULTS, AND DISCLAIMS ALL WARRANTIES, EXPRESS AND IMPLIED, INCLUDING WITHOUT LIMITATION ANY IMPLIED WARRANTIES OF MERCHANTABILITY, FITNESS FOR A PARTICULAR PURPOSE OR NON-INFRINGEMENT OF THIRD PARTY INTELLECTUAL PROPERTY RIGHTS.

These resources are intended for skilled developers designing with TI products. You are solely responsible for (1) selecting the appropriate TI products for your application, (2) designing, validating and testing your application, and (3) ensuring your application meets applicable standards, and any other safety, security, regulatory or other requirements.

These resources are subject to change without notice. TI grants you permission to use these resources only for development of an application that uses the TI products described in the resource. Other reproduction and display of these resources is prohibited. No license is granted to any other TI intellectual property right or to any third party intellectual property right. TI disclaims responsibility for, and you will fully indemnify TI and its representatives against, any claims, damages, costs, losses, and liabilities arising out of your use of these resources.

TI's products are provided subject to [TI's Terms of Sale](https://www.ti.com/legal/terms-conditions/terms-of-sale.html) or other applicable terms available either on [ti.com](https://www.ti.com) or provided in conjunction with such TI products. TI's provision of these resources does not expand or otherwise alter TI's applicable warranties or warranty disclaimers for TI products.

TI objects to and rejects any additional or different terms you may have proposed.

Mailing Address: Texas Instruments, Post Office Box 655303, Dallas, Texas 75265 Copyright © 2023, Texas Instruments Incorporated